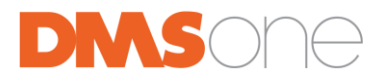

## **WEBINAR HASZNÁLATI ÚTMUTATÓ**

1. A webinárra való regisztrációja után értesítést fog kapni emailben, melyben már szerepel a csatlakozáshoz szükséges cím, ezt a Join gomb megnyomásával éri majd el. A webinar időpontja előtt több emlékeztető email is érkezik majd.

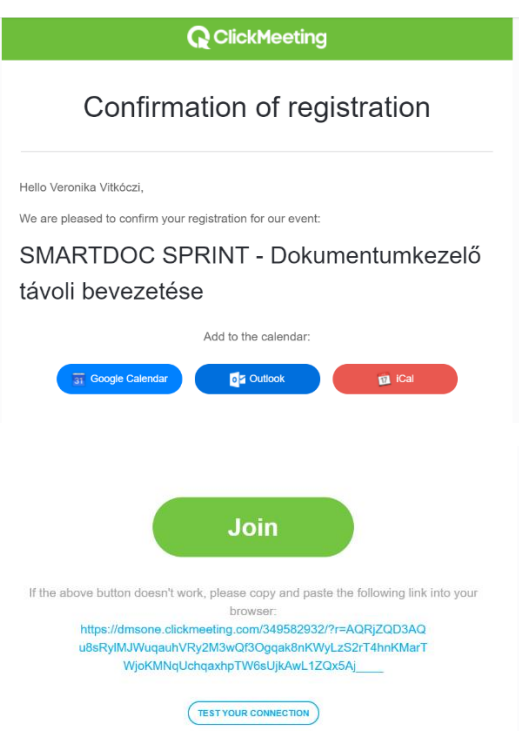

- 2. A csatlakozáskor, először a várakozó felületre (Waiting room) érkezik, ahova a nevével és a regisztrációjakor használt email címével tud belépni.
- 3. Sikeres belépés után engedélyezze a mikrofon és a kamera használatát, ezt automatikusan kéri majd a rendszer.

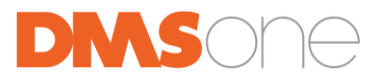

4. Ha üzenni vagy hozzászólni szeretne a webinar során, a képen látható, piros nyíllal jelölt téglalapban teheti meg.

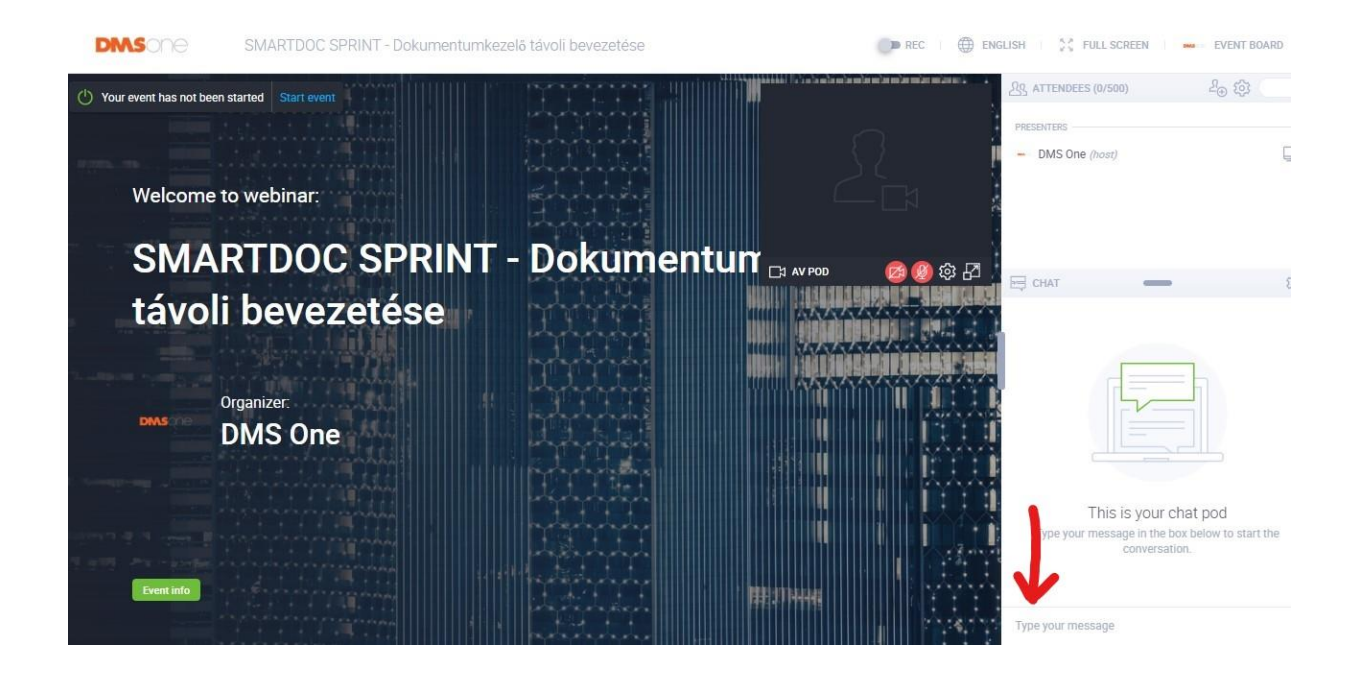

## Kövesse rendszeresen a DMS One webinárjait az alábbi oldalon:

<https://dmsone.clickmeeting.com/>